Planning Center Groups is an online application that will help you man your members, plan events, take attendance, and share resources.

If you have been made a leader of a group, this article will go over the functions of the app and help you get started with your group!

## **Log in to Groups**

June 26, 2018

The first time you go to log in to Groups, you might need to create a password.

On the <u>login page</u>, select the *Need a password?* link below the email and password fields.

You need to be a Group Leader or Administrator to log in to Groups.

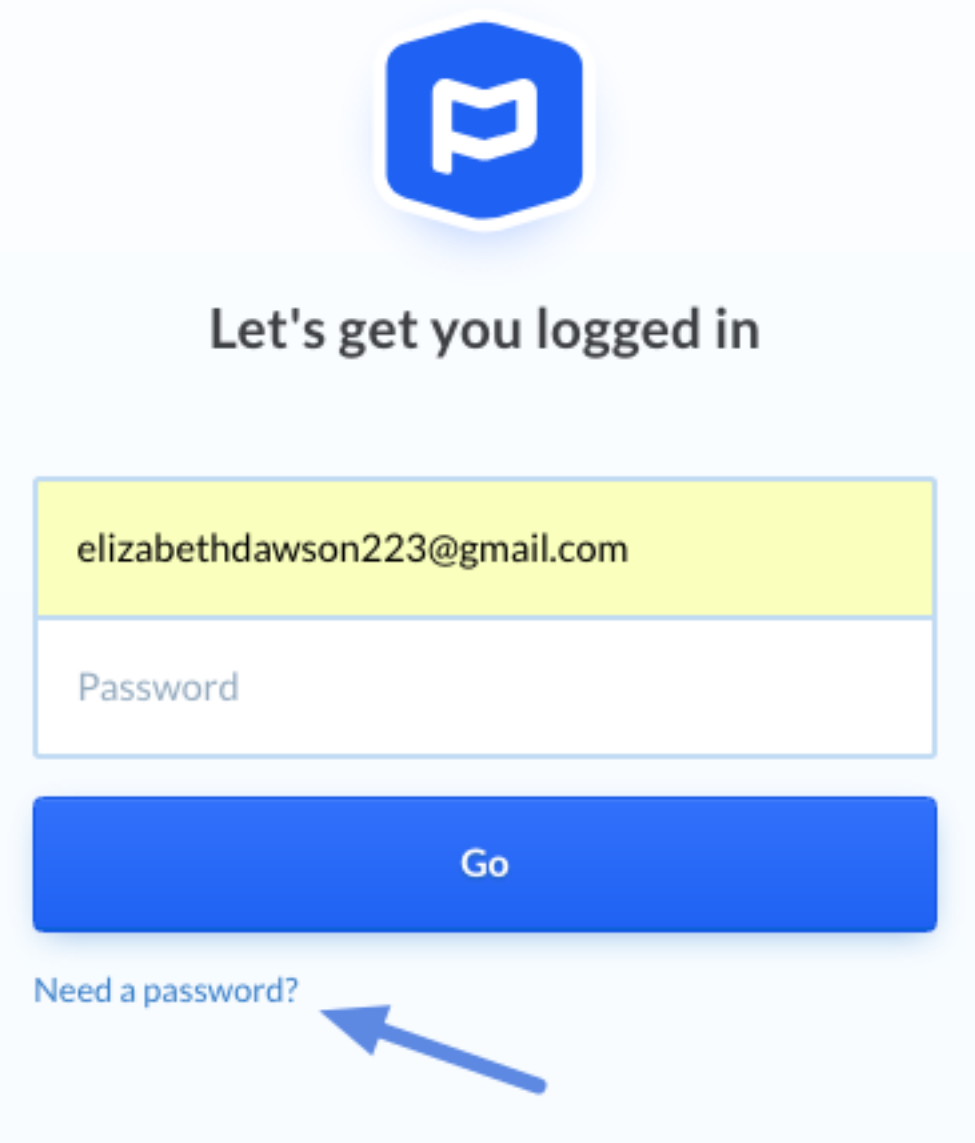

Enter the email address your administrator used to set up your profile, then a verification code will be sent to that email address. After entering the code, you will be able to create a password and then log in.

Once you are logged in, you will stay logged in until you log out or after 2 weeks of inactivity.

The first page you see when you select your group is list of all your members. There are some quick actions you can take on this page, such as emailing members or removing them from your group.

You will also have the option to add new members from this page if your administrator has given you the permission to do so.

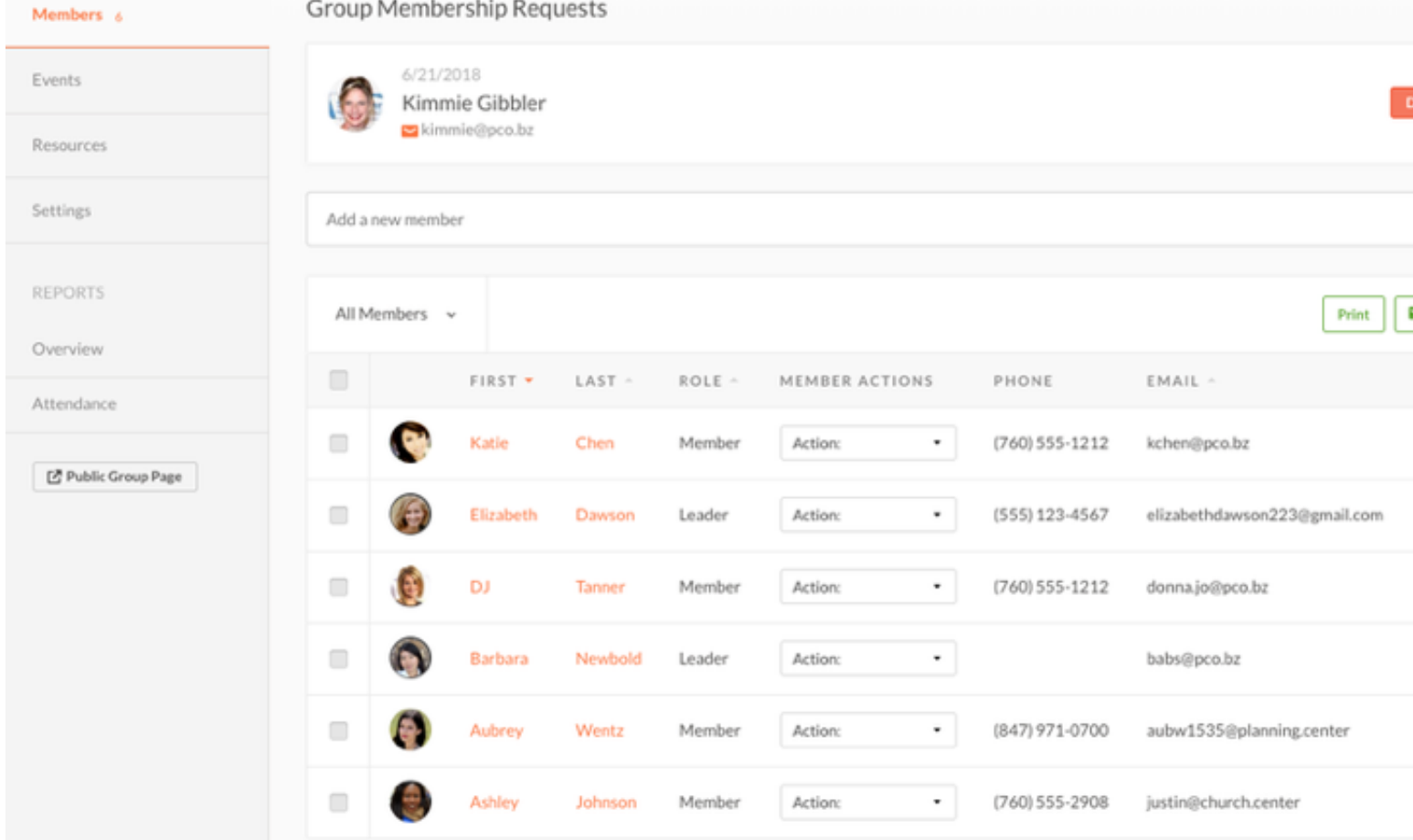

When someone requests to join your group, you will receive an email notification. You can either respond via the link in that email or respond Groups. All requests will be displayed on top of your list of members.

For more specific details on managing group members, see the Add & Remove Members article.

## **Events**

[The Events tab shows you a calendar of upcoming events for your grou](https://pcogroups.zendesk.com/hc/en-us/articles/115008411168-add-remove-members)p. along with some quick actions you can take on each event.

From the event list, you can quickly report attendance or cancel past You can request RSVPs from your members for upcoming events and view the responses.

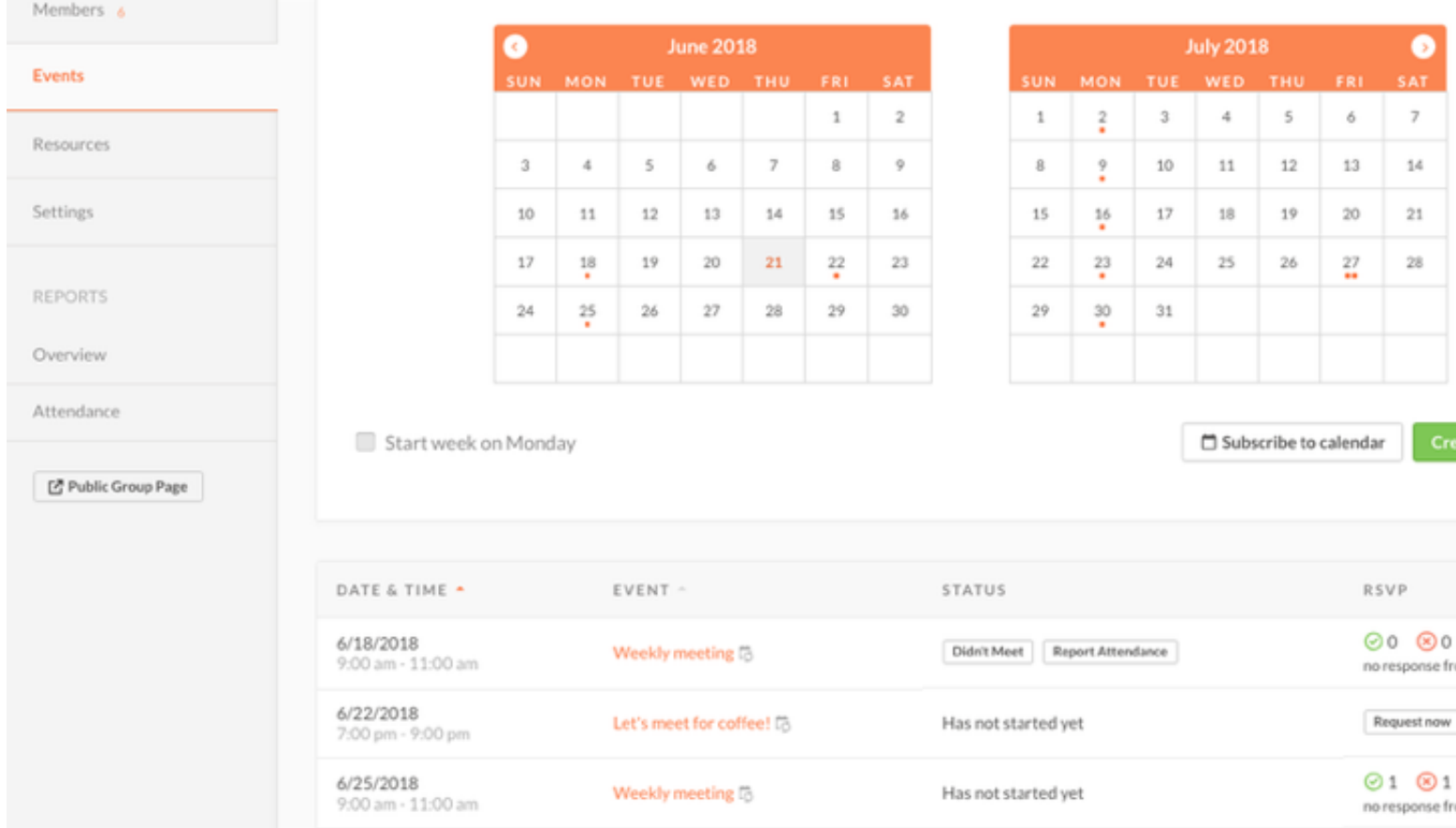

Once you select an event, you will see more details about that event, a with the option to edit the event.

For more information on scheduling events, see the Create, Edit, or D Event article.

## **Resources**

The Resources tab allows you to view resources that have been upload shared with your group. As the leader, you will also have the option to resources for your members.

When your members view the group, they will have access to the list of resources you have uploaded and they can download the resources or end.

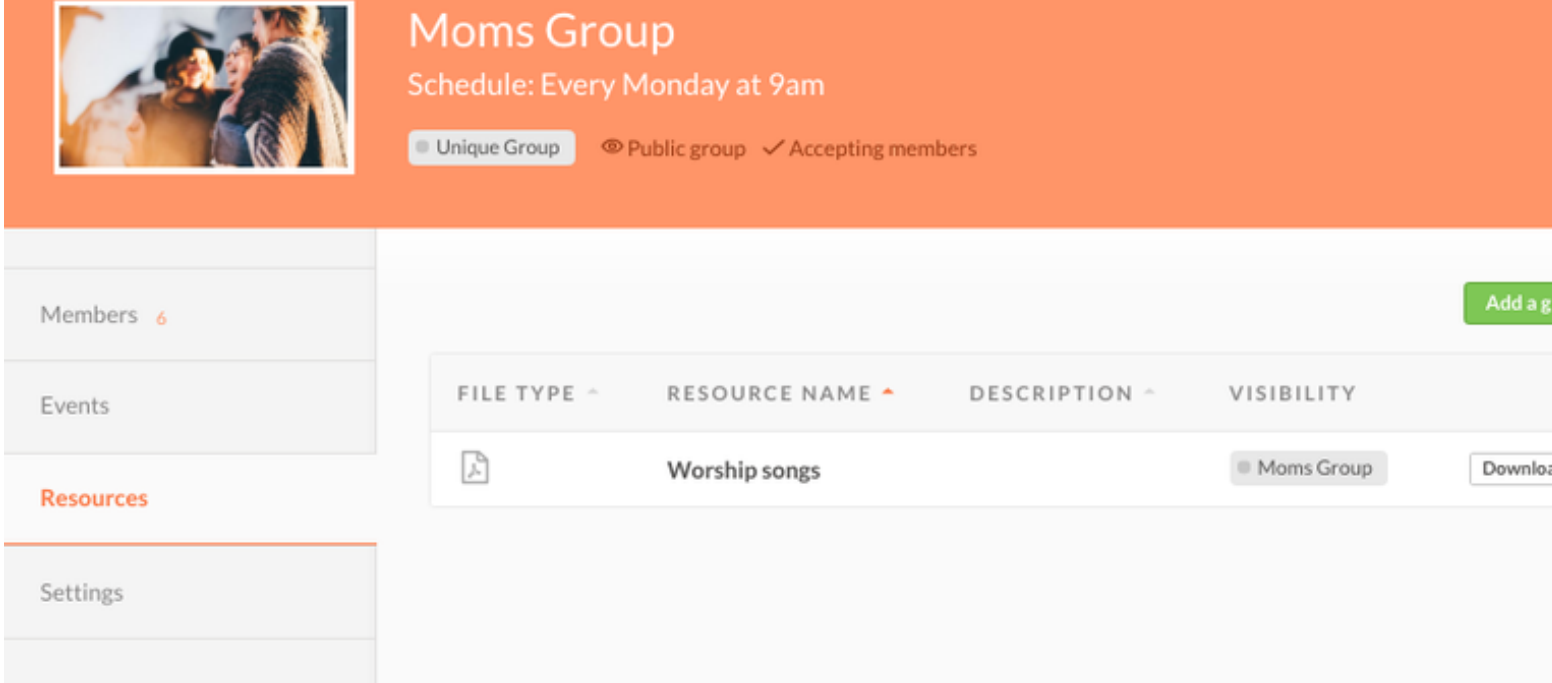

For more information on resources, see the Add Resources for Memb article.

## **Reports**

There are currently two different types of reports. The Overview repo give you a bird's eye view of how your group is doing as a whole.

The Attendance report will give you a closer look at the individuals in group. As you take attendance during your events, this report will beg populate.

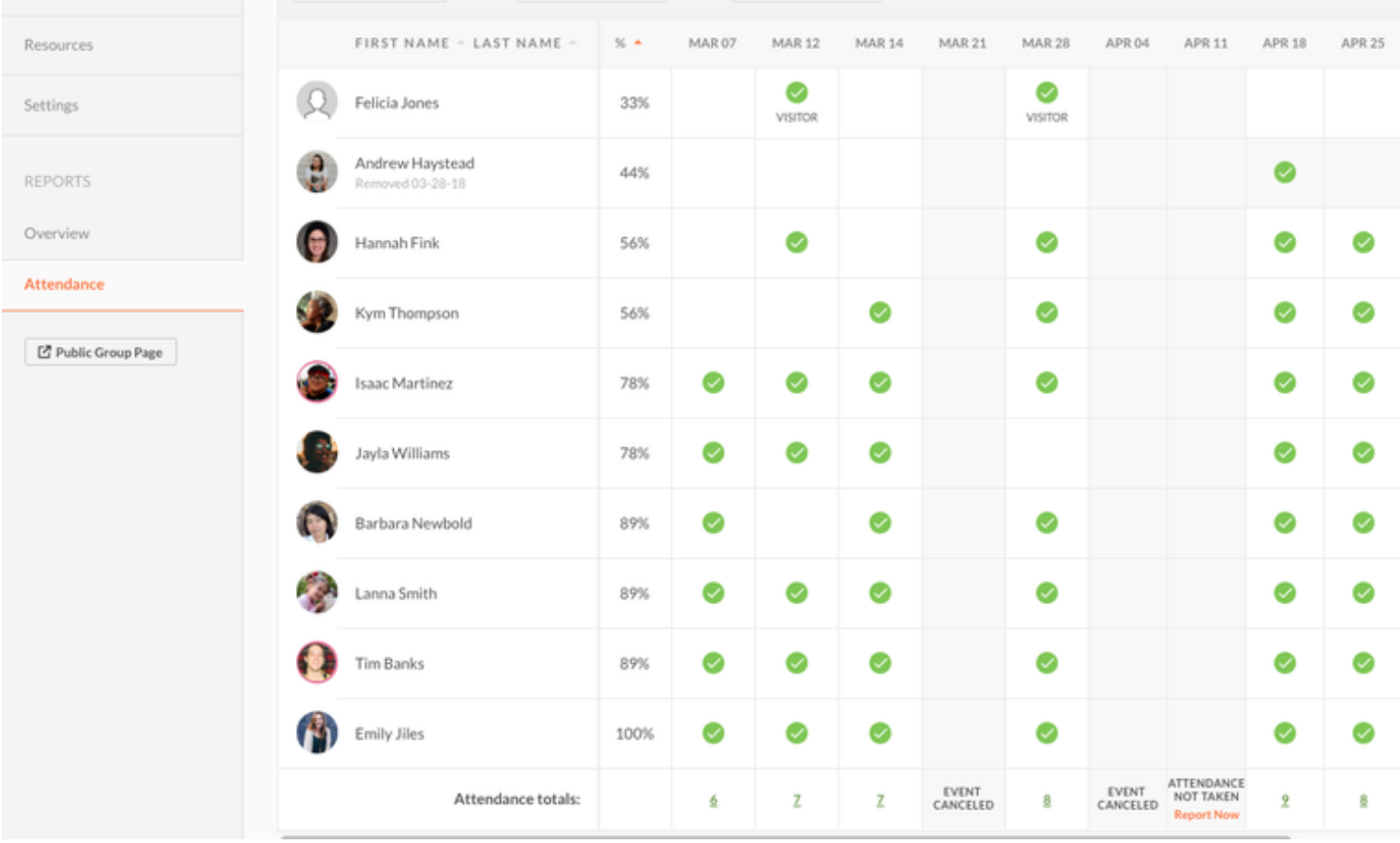

For more information on reports, see the Reports article.

If you need any help as you're leading your group, use the ? in the upp of any page to contact our Support Team.